#### **Instructions for Remote Access at Lonza**

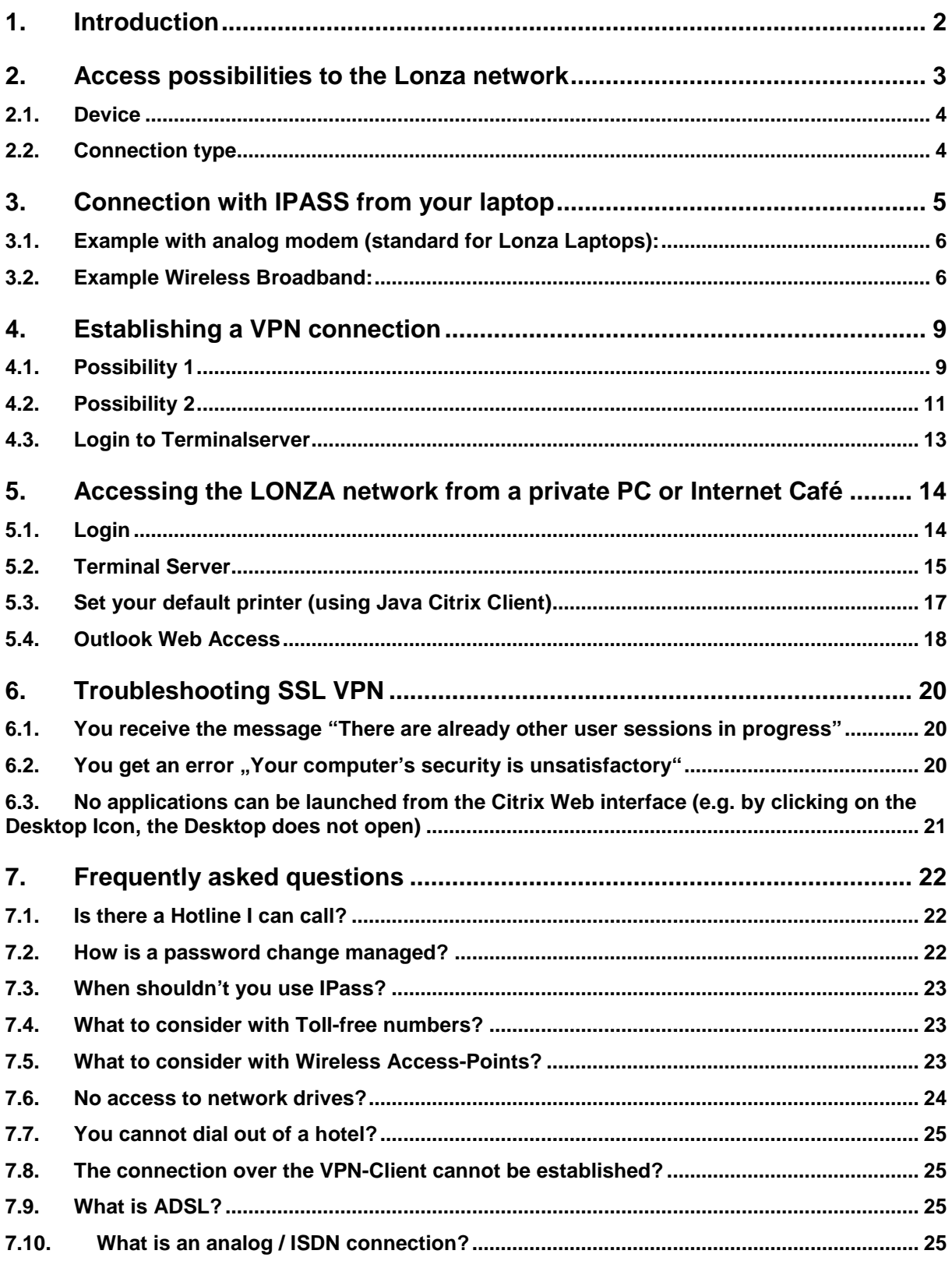

# **1. Introduction**

In the following description we would like to show you the different possibilities of how to connect to the LONZA network from external to access your data and applications. We will also give you tips which way of connection to use when you are outside of LONZA so that you can work efficiently.

We also would like to call attention to some enhancements in the new Remote Access solution which are:

Support of so called **Toll-free numbers** in Europe -> Toll-free numbers by connecting with the new connection software **IPass** (formerly UUNET).

Quicker access through support of **Wireless LANs** in hotels or at airports (known as hot spots)

Support of Lonza wireless LANs in Lonza meeting rooms which are equipped with wireless access points.

Better availability and enhanced security with the new VPN-client, which prevents attacks while you are out on business.

# **2. Access possibilities to the Lonza network**

The procedure for connecting to the Lonza Network is mostly the same:

Establishing a connection to the internet either from your private PC, from an internet cafe or the dial up software IPASS, which is installed on your laptop.

Establishing an encrypted tunnel with the SSL-VPN Gateway using the SSL-protocol (**https**), which is supported by all modern internet browsers.

Log on (authenticate) with your SecurID card and the Windows Logon Credentials and then work with the desired applications (Mail, SAP, LIMS etc.)

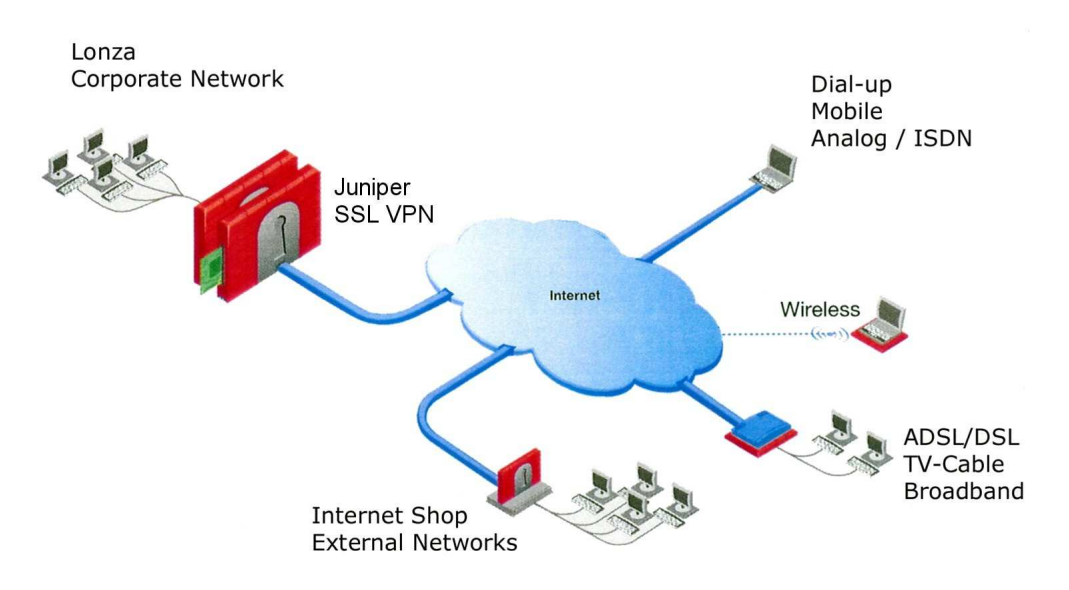

**Fig.1** Connecting from a laptop to the Lonza servers via internet

Depending on the application, available devices or connection possibilities there are advantages and disadvantages. The following tables should be a help for you, when to use which device and which kind of connection.

### **2.1. Device**

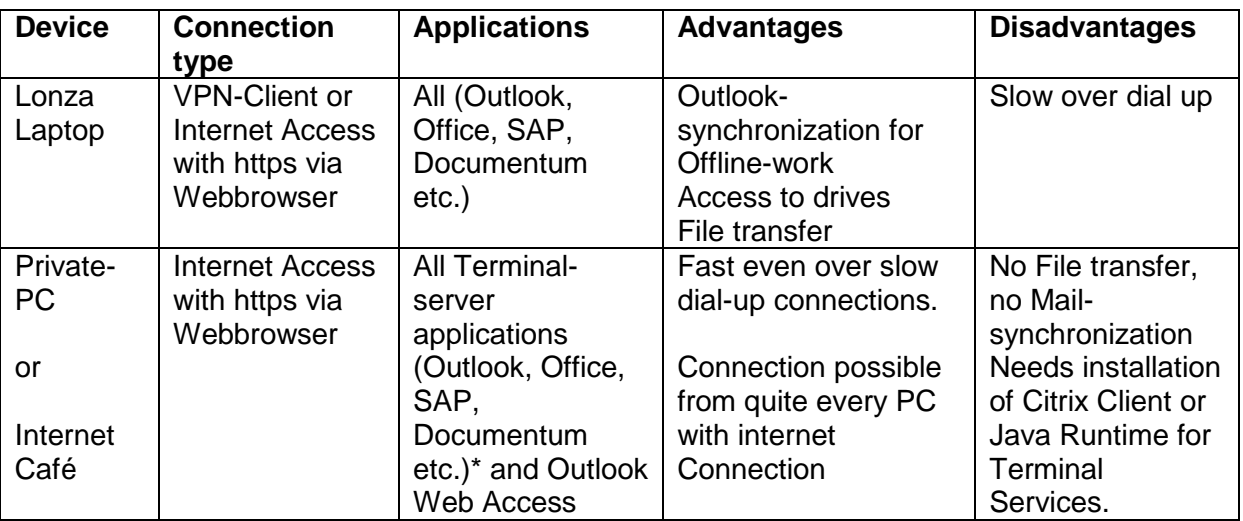

\*Terminalserver applications and Outlook Web Access can also be accessed with Lonza Laptops.

# **2.2. Connection type**

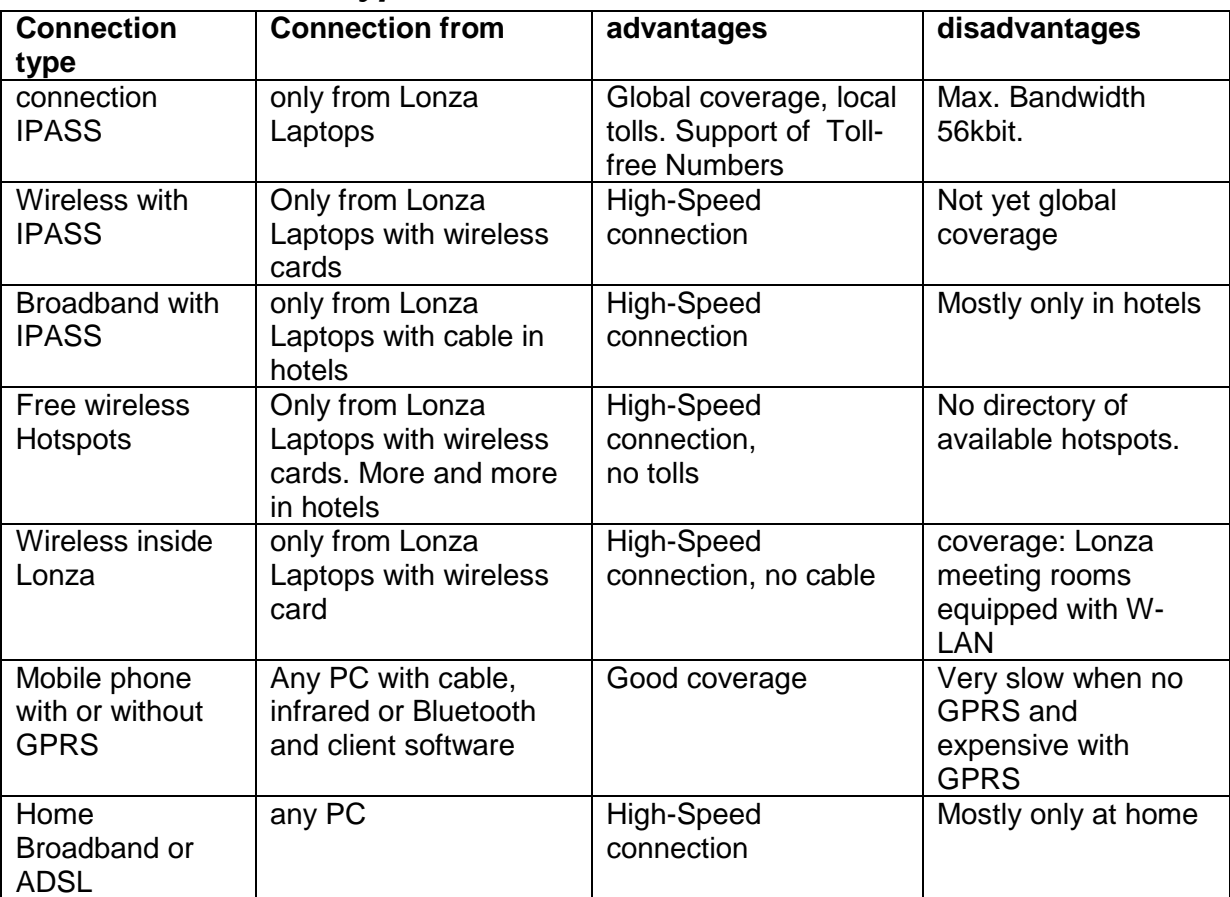

# **3. Connection with IPASS from your laptop**

Start with Start > Program Files > Lonza Remote Access > iPassConnect, chose the country and if possible the city. Click FIND:

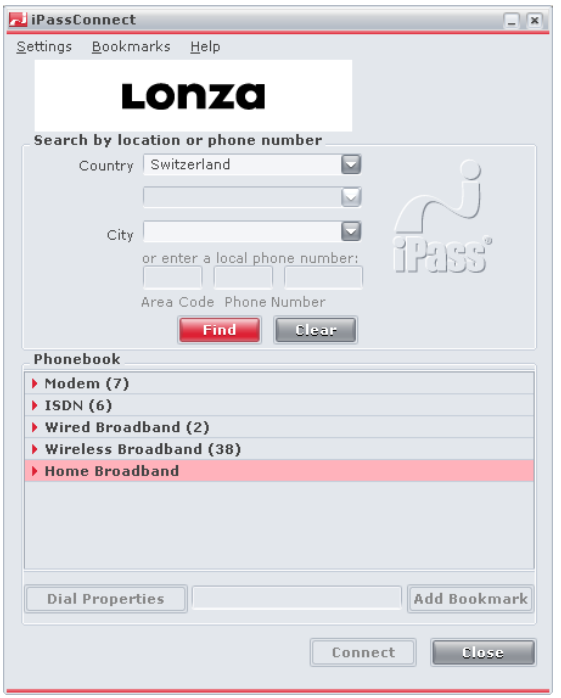

Tip: the red marked area indicates the next step.

In the area PHONEBOOK you can see the available types of connections to the internet for the chosen country e.g. modem, analog or ISDN, Wireless Broadband for Wireless LAN and Wire Broadband for cable connections in hotels.

Enclosed two examples:

#### **3.1. Example with analog modem (standard for Lonza Laptops):**

Chose Modem  $\rightarrow$  expand the view by clicking the red arrow.

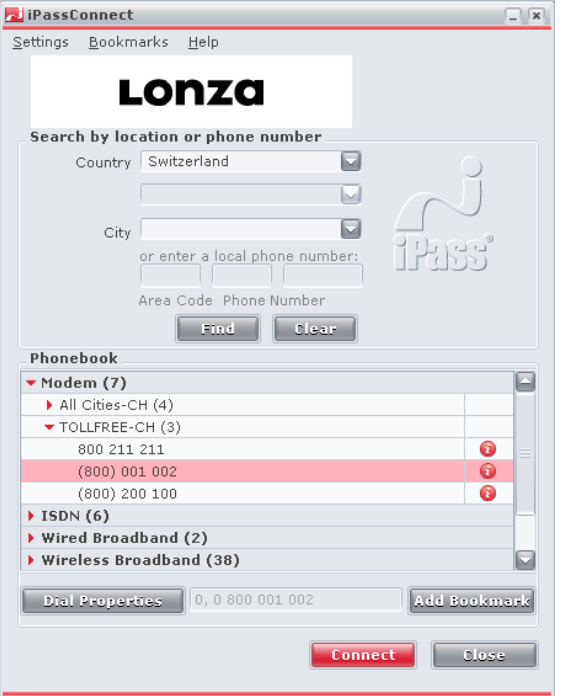

Mark a phone number e.g. TOLLFREE-CH and press the red button "CONNECT" to establish a connection.

Tip:

To find the Toll-free-Numbers of a country, you have to tap the first letters "To..." under CITY

If you want to know the speed of a modem and how expensive the connection per hour is, you have to click on the red dot with the "**I**" icon

If you use a number more than once you can add it to your bookmarks by clicking the button .. Add Bookmark" and get it from BOOKMARKS the next time you need it.

If you are not able to establish a connection from a hotel you might have to add a 0 or 0 under DIAL PROPERTIES.

#### **3.2. Example Wireless Broadband:**

You have a Wireless LAN card and are in the vicinity of a Wireless LAN (a so called Hot Spot or Access Point) in a hotel or at the airport.

All access points listed in IPass are recognized automatically. Chose AVAILABLE WIRELESS NETWORKS  $\rightarrow$  expand the view by clicking the red arrow.

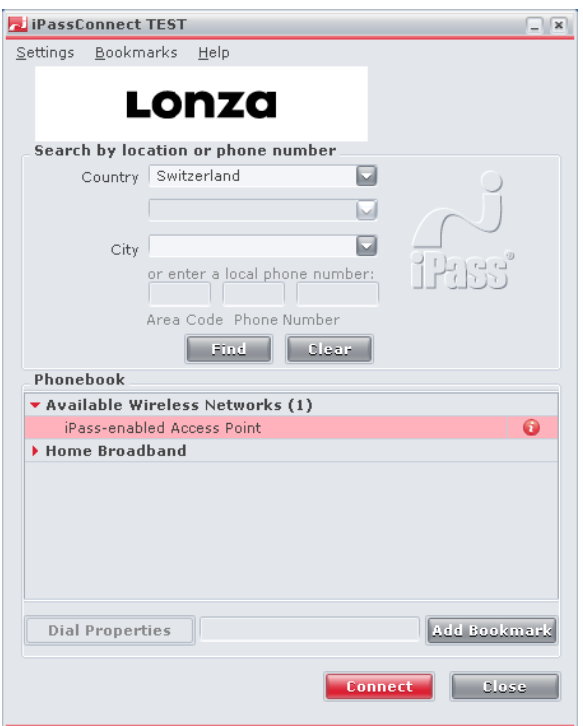

Mark the iPass-enabled Access Point and press the button CONNECT to establish a connection.

If the network is not recognized automatically do the following. Chose WIRELESS BROADBAND  $\rightarrow$  expand the view by clicking the red arrow.

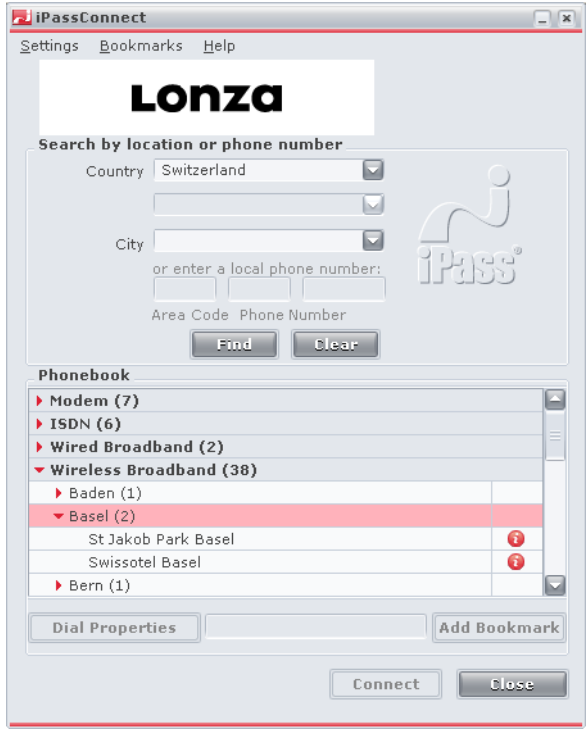

Mark the Wireless Access Point and press "CONNECT" to establish a connection.

You will then be asked to authenticate yourself with your Userid and password. Use the same Userid and password that you use inside LONZA to log in to Windows!

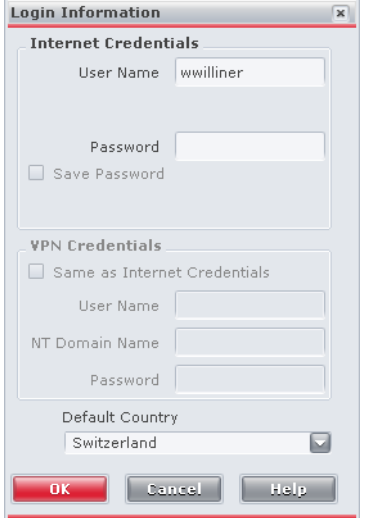

Set Userid and password and press OK. You'll get the following message:

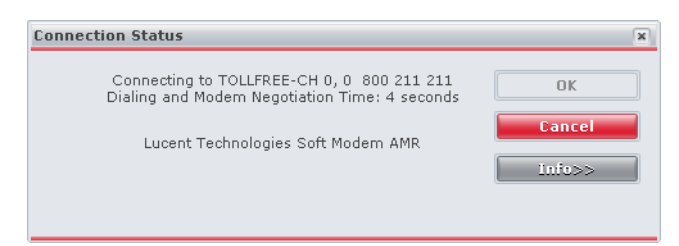

# **4. Establishing a VPN connection**

For accessing the SSL VPN Gateway and creating a VPN Connection, there are two possibilities – due to security reasons both only work with Lonza Laptops. The easier method is the first described here:

### **4.1. Possibility 1**

The older version 1 of the VPN Client needs the secured for all connections. The newer Version 2 of the VPN Client, which is preinstalled on Windows 7, allows you to connect using your password only (it uses a computer certificate as a second factor), with this you have a fall back by using the SecurID.

#### **Version 1**

You can find the Network Connect Program installed on the Laptop (if it should not be installed, you can find it in the software shop in the section  $\Box$  Security in it's called Juniper VPN Client ).

Open the Start Menu > Programs > Lonza Remote Access > Remote Access Lonza:

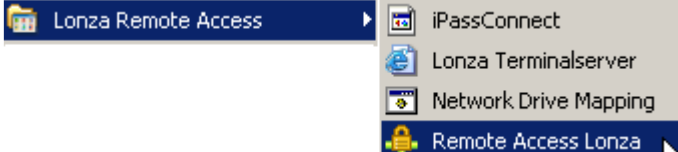

You then choose the desired site (Europe, United States, Asia, Singapore) and proceed with "Connect":

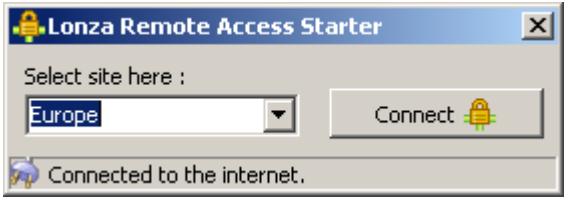

The loading will take some time, as a component called "hostchecker" validates your computer and determines if it's a Lonza computer. You will then see a Sign-in Page, where you need to provide your normal Windows Username and Password, as well as the RSA Passcode (Your RSA Pin followed by the 6 digits):

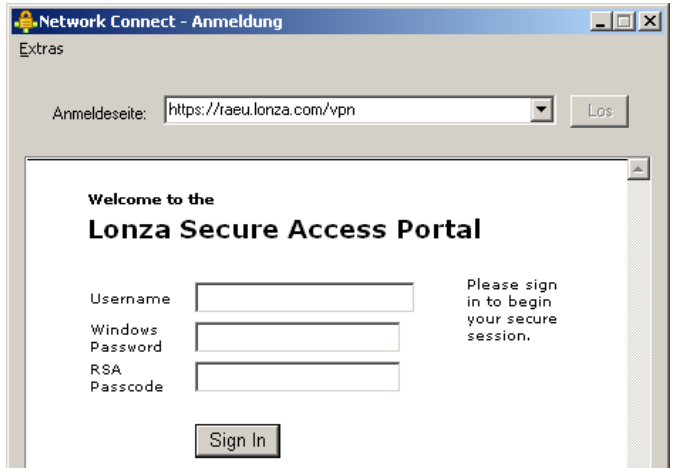

If the Sign-In page should be empty, click on the drop-down Menu on the right an chose your desired destination (ra**eu** for Europe, ra**us** for United States, ra**cn** for Asia)

After successful login, you get the following status window,

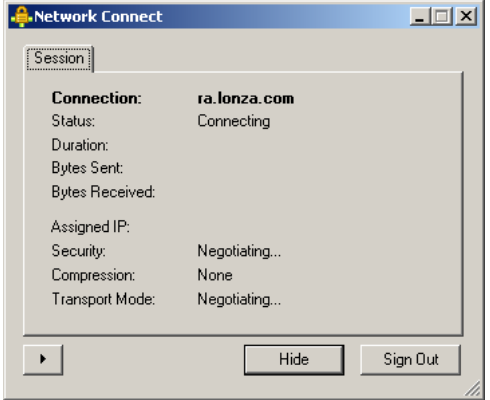

which after successful negotiation will disappear, and you then see the Network connect Icon in the Taskbar, with green lights blinking: Connected **全观 80** 

To see more details about the connection, right click on the icon and selecting Basic View:

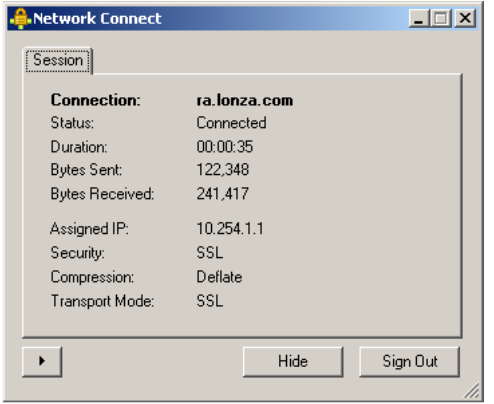

From here you now have Access as you were connected to the Intranet in your office. You can use Outlook, Terminalserver, Fileshares, Intranet,...

#### **Version 2**

The version 2 Network Connect programm is preinstalled on the Windows 7 Setups.

Open the Start Menu > Programs > Lonza Remote Access > Lonza Remote Access:

You then choose the desired site (Europe, United States, Asia, Singapore), check if the username is correct, fill in your windows password and proceed with "Connect":

The connection establishment is shown using an animated graphic:

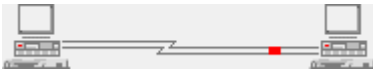

After a short moment, you will see the VPN icon in the traybar, which will blink green to show activity:

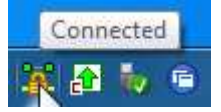

To get more details about the connection, you can double click on the VPN icon in the traybar:

From here you now have Access as you were connected to the Intranet in your office. You can use Outlook, Terminalserver, Fileshares, Intranet,...

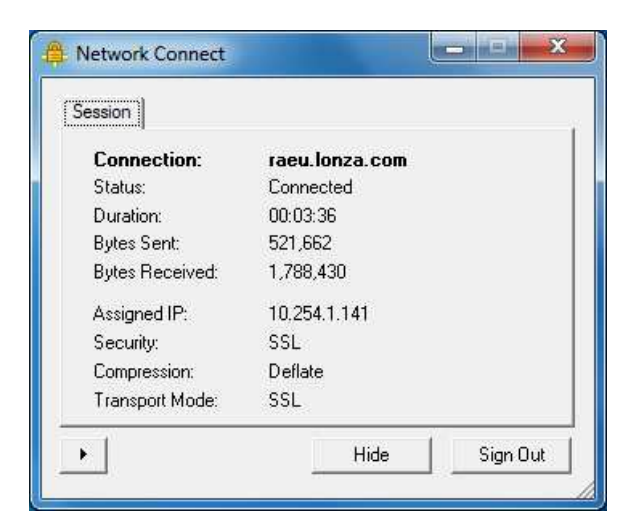

## **4.2. Possibility 2**

Open Internet Explorer and go to one of the following Links: https://raeu.lonza.com/vpn for Remote Access Europe https://raus.lonza.com/vpn for Remote Access United States https://racn.lonza.com/vpn for Remote Access Asia (China)

As the VPN Connection only works from a Lonza Laptop, a tiny program called "Host-Checker" is now loaded to check if you are using a Lonza Device:

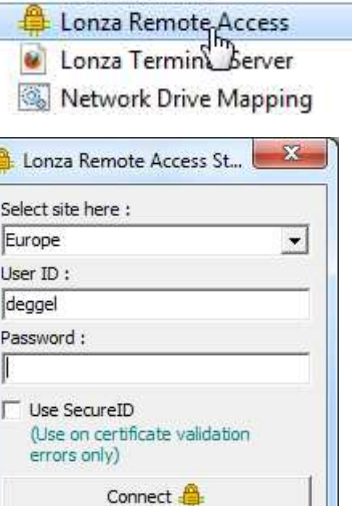

Connected to the internet.

Lonza Remote Access <sup>2</sup> iPassConnect

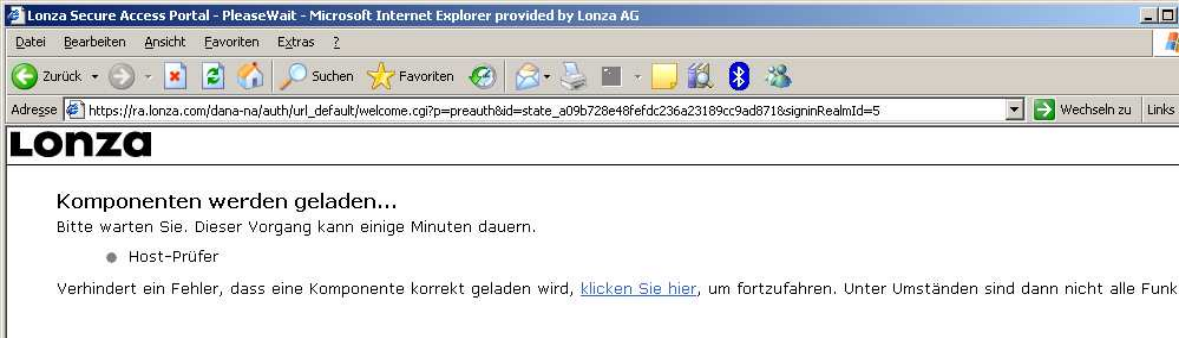

After a short moment, you will then see the following login screen, where you can login using your username, your Windows Password and your RSA SecureID Passcode:

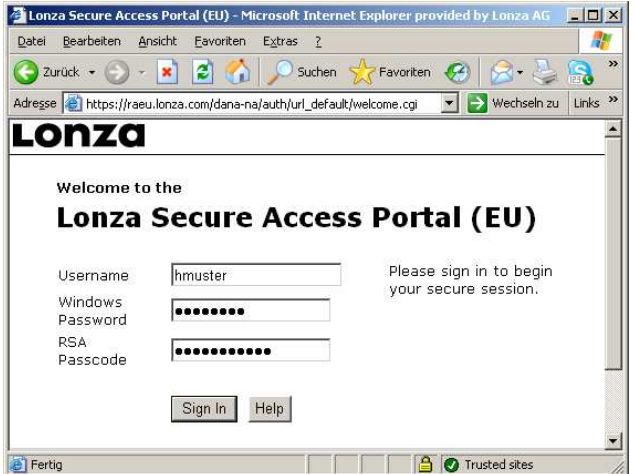

After a successful login, you will see the following overview:

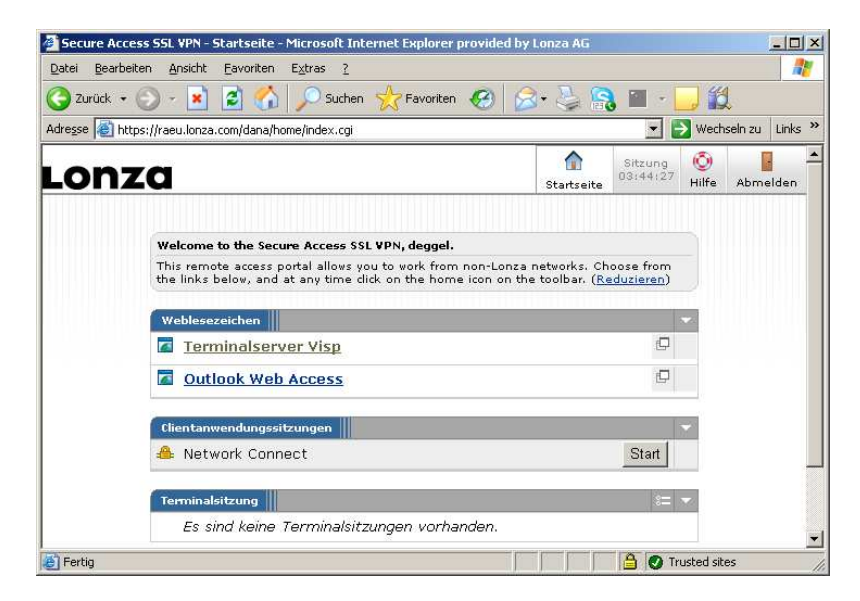

Here you have the possibility to directly launch Terminal Server Applications or Outlook Web Access though the Browser.

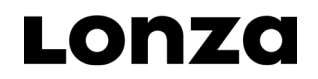

To launch the VPN Connection, click on the **Start** Button on the bottom where it says "Network Connect". This gives you full connection to the Lonza Intranet with all Applications working like locally connected at Lonza.

### **4.3. Login to Terminalserver**

With the VPN Connection up and running, open your Internet Explorer and enter the following address: http://chts.lonzagroup.net or simply type chts and press enter – this should log you in automatically and show you the Citrix Web interface with your applications:

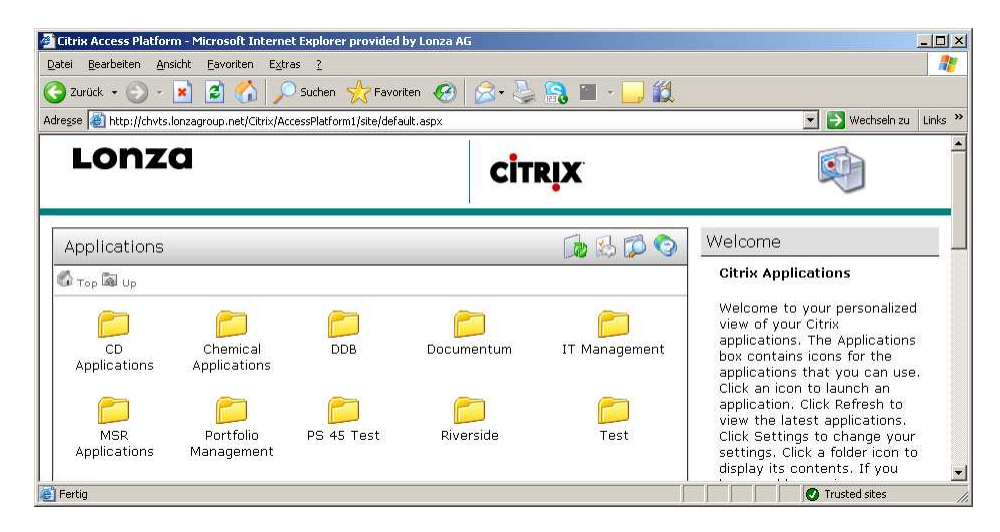

## **5. Accessing the LONZA network from a private PC or Internet Café**

To work at home with your private PC or from an Internet Café, you can use your browser to connect to the Lonza remote Access Site.

The SSL VPN Gateway allows only Outlook Web Access and Terminal Services which transmits only screen content from and to the LONZA network and does not allow file transfers, which could contain viruses.

#### **5.1. Login**

The new Remote Access portal is located at http://remote.lonza.com

You will find here the direct links to all 3 regional SSL Gateways: For accessing the SSL VPN Gateway please chose from on of the provided links. https://raeu.lonza.com/ for Remote Access Europe https://raus.lonza.com/ for Remote Access United States https://racn.lonza.com/ for Remote Access Asia (China)

Login using your username, your Windows Password and your RSA SecurID Passcode:

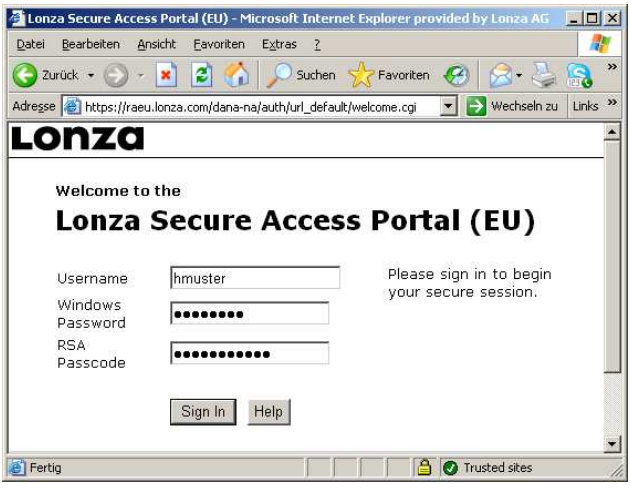

Now you have the choice between Terminalserver and Outlook Web Access, which are described further in the next two chapters:

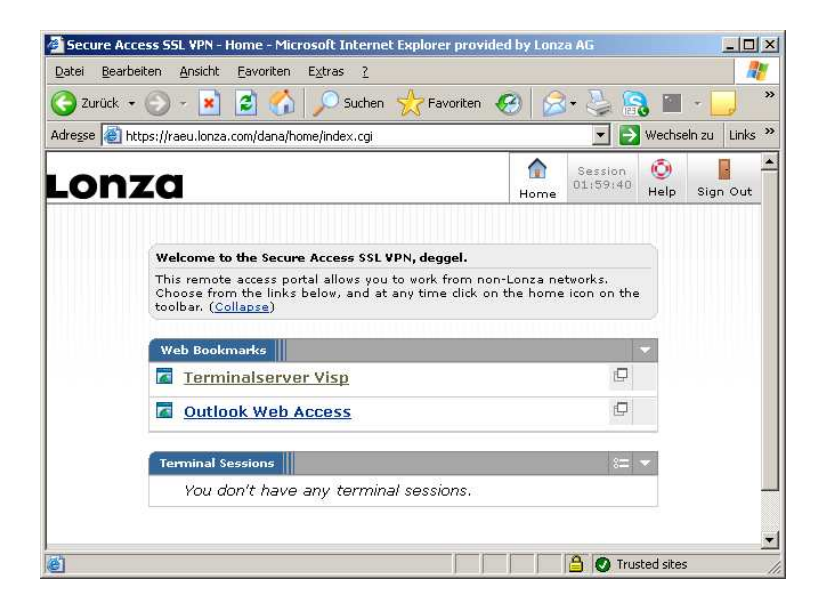

In all opening browser windows you will see the SSL VPN Toolbar:

Move toolbar – Go to the home site – Expand/Collapse toolbar

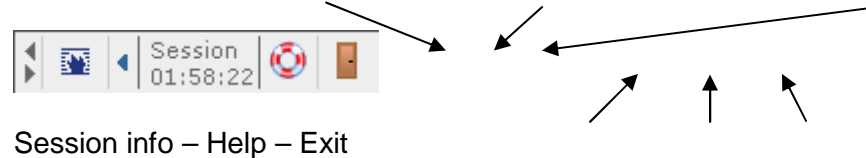

### **5.2. Terminal Server**

Clicking on **Terminalserver** directly logs you in to the Citrix Web Interface with your applications:

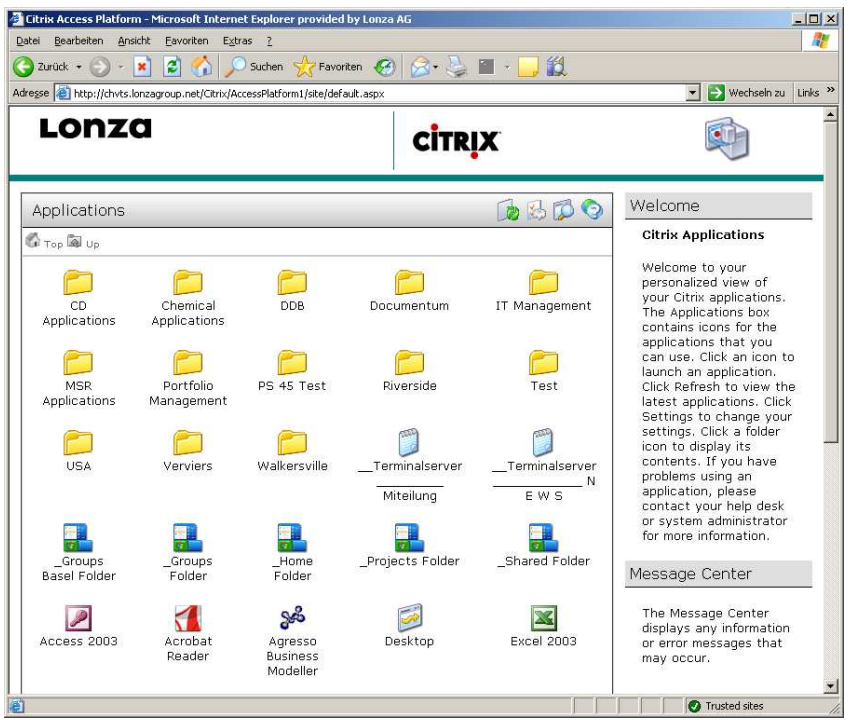

By default, the **Java client** is used, as this works on most PCs, including Lonza and Home PCs. But please make sure you have a current Java version installed (1.6.x).

Note that you should **disable pop-up-blockers** for the address ra[eu/us/cn].lonza.com, otherwise the Client detection may fail or the Java Client does not pop up.

You can check, which Clients are detected on your machine by clicking on the Icon on the top of you listed applications:

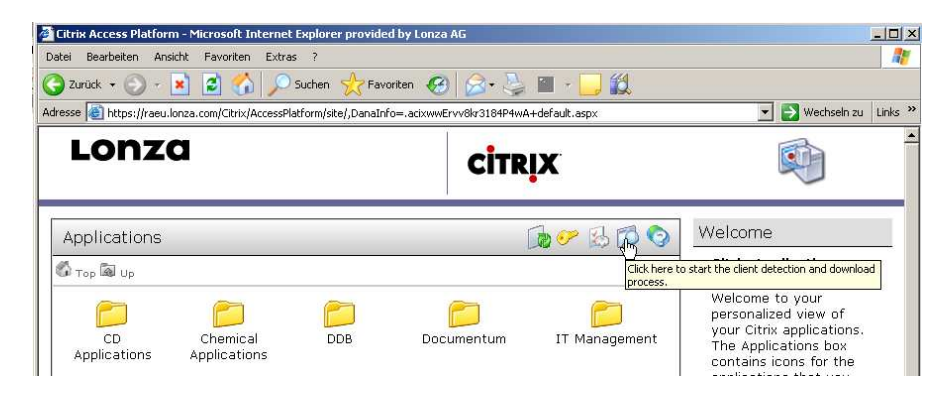

You will see the following screen:

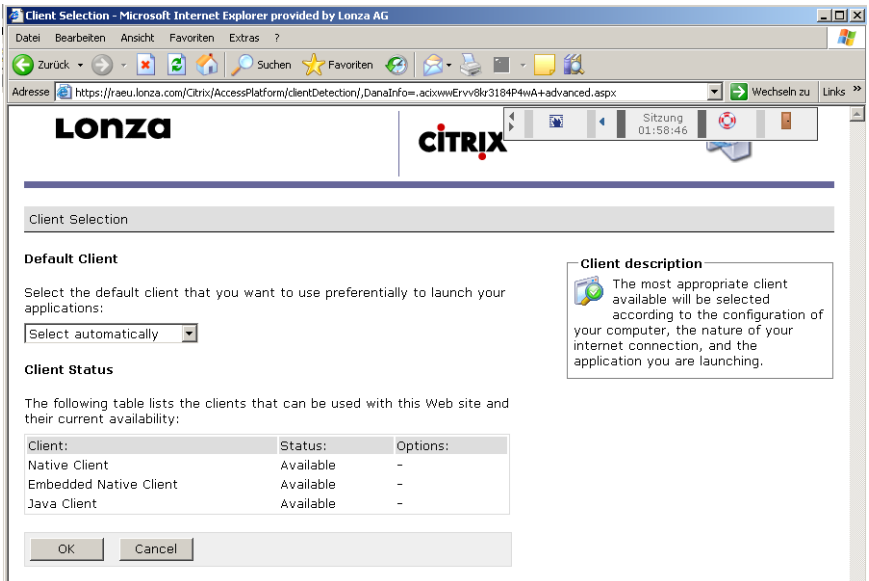

If you have no Java Client installed and did not change to native client, after you want to start an application, the following popup is shown:

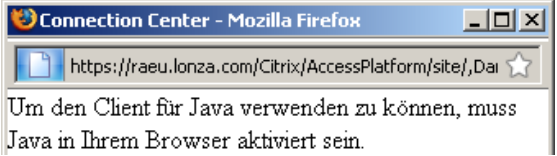

In this case, you can set the default client in the Client selection window to "Native Client", if

you have the Native Client installed – but we recommend to use the default Java client using a current Java version (1.6.x), download at http://www.java.com

If pop-ups are allowed and a Java Client is installed, we had successful connections using the following Browsers / Operating Systems – some needed to set the client to java manually.

Windows Internet Explorer 6.x Sun Java JRE 1.6.x Internet Explorer 7.x Sun Java JRE 1.6.x Firefox 2.x.x Sun Java JRE 1.6.x Firefox 3.0.x Sun Java JRE 1.6.x Linux Firefox 2.x.x Sun Java JRE 1.6.x Firefox 3.0.x Sun Java JRE 1.6.x

Apple Safari Sun Java JRE 1.6.x

#### **5.3. Set your default printer (using Java Citrix Client)**

When you are connected to the Terminal Server using the default Java Citrix Client, you have to configure your default printer once. This is then stored on your Computer, from where you used the connection and keeps set on this machine. You have to repeat this step for new computers, from where you never defined the default printer.

To set the default printer, login to the SSL VPN, Start the Terminal Services Web Interface and start a application (e.g. Desktop). When the session is open, you can see the following window, where you chose Settings:

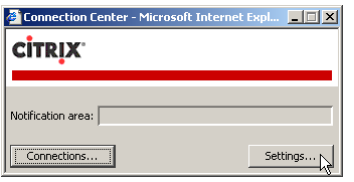

Go to the Printer Mapping Tab – you should see all your available printers. Select the desired printer and click on Modify:

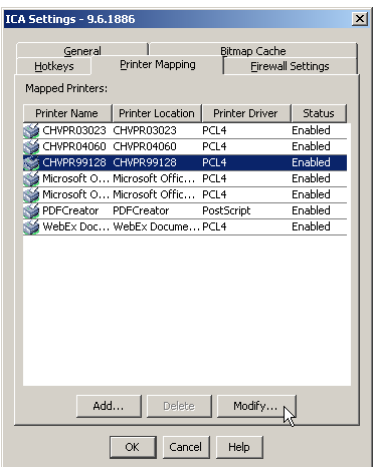

Check the "Set as default" Checkbox and click OK:

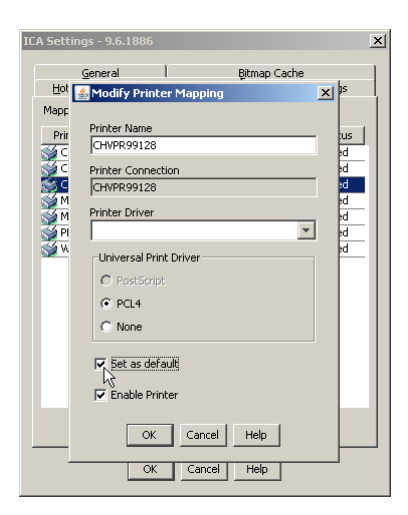

You should now see, that your desired printer is the default printer (ticked with a  $\bullet$ )

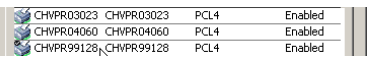

When you now close the dialog, there's a Warning that informs you, that the settings will take effect for new sessions only. So if you want to print now, close your Application (e.g. Desktop) and then start it again (You do not have to logout from the SSL VPN, you can stay on the Citrix Web interface):

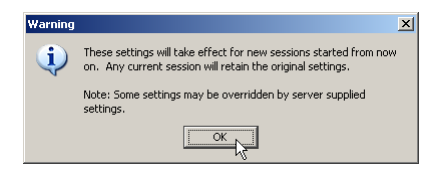

After the new login, you can check if your printer is available:

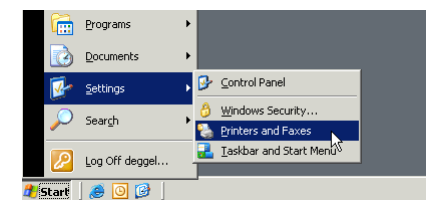

You can now see, that your selected printer is the default printer:

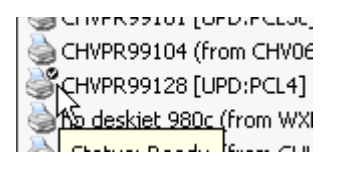

### **5.4. Outlook Web Access**

**Outlook Web Access** directly logs you into the Web Interface for your Mails:

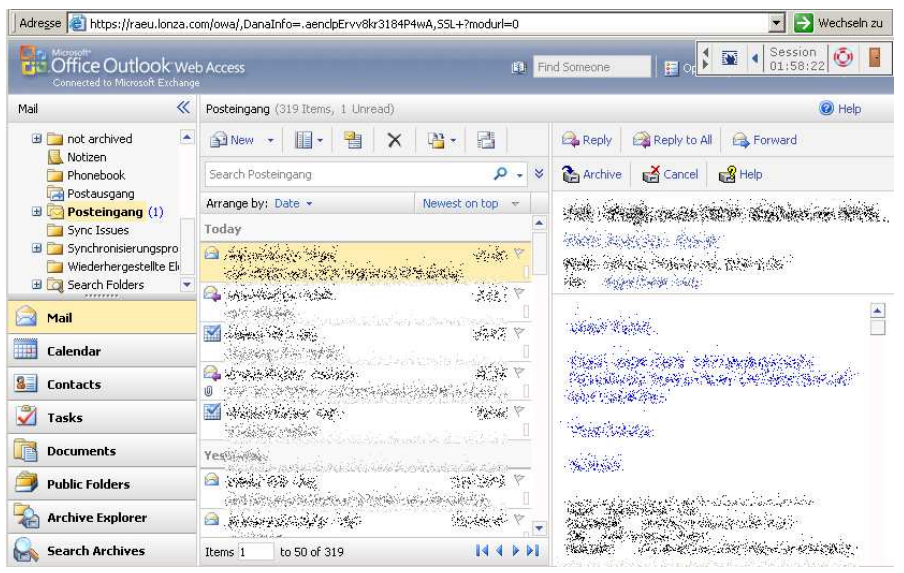

## **6. Troubleshooting SSL VPN**

#### **6.1. You receive the message "There are already other user sessions in progress"**

This can happen, if, for any reason, you still had an open session on the same or another computer. It can also happen, if something went wrong during the first login, then on a subsequent login such messages can be normal. Just click on "**continue the session**":

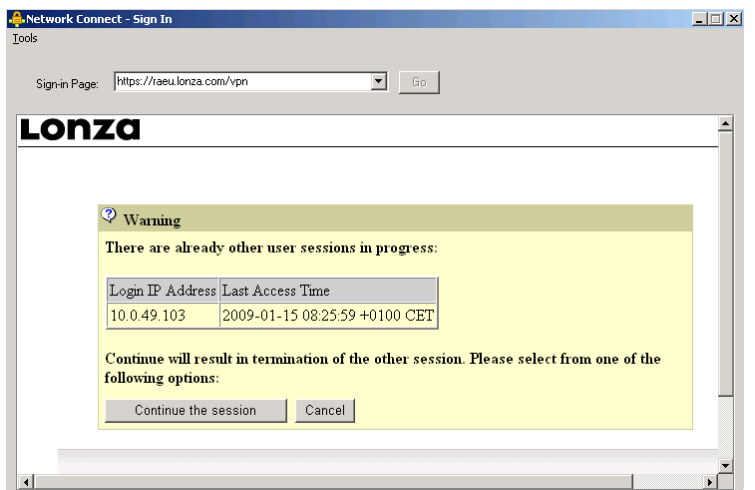

#### **6.2.** You get an error "Your computer's security is unsatisfactory"

There are two possible error messages – in the red text you see the subject:

#### **LonzaComputerCertificate:**

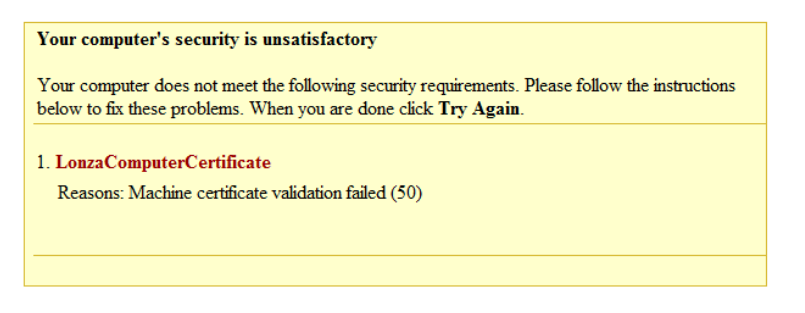

This Error indicated an erroneous or missing Certificate. Maybe during installation there was a problem. You can connect to VPN anyway, by chosing "SecurID" before you connect. Get in touch with IT then, to resolve the problem.

#### **Lonza\_ClientCheck:**

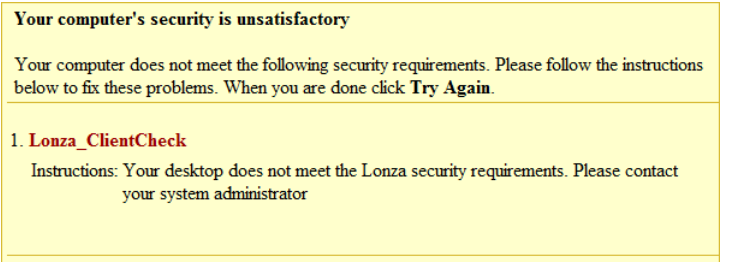

In this situation most probably your PC is not up to date or missing something. It's either no Lonza PC, or the PC is not a member of the lonzagroup domain. It's also possible you do not have the Trend Micro Antivirus Software installed, or it is not up to date. In this case you can only connect using Terminal Server (see chapter 5)

### **6.3. No applications can be launched from the Citrix Web interface (e.g. by clicking on the Desktop Icon, the Desktop does not open)**

Please make sure you have an up to date Java Runtime installed. We recommend a JRE Version greater than 1.6 or higher. Download at http://www.java.com Further problems could arise if you have a popup blocker enabled – please make sure you define exceptions for https://ra[eu/us/cn].lonza.com.

# **7. Frequently asked questions**

#### **7.1. Is there a Hotline I can call?**

In case of problems you con contact the following numbers:

Switzerland  $\rightarrow$  +41 27 948 7030 USA  $\rightarrow$  +1 201 794 2556

#### **7.2. How is a password change managed?**

By default, all Lonza user accounts have password lifetime of 60 days. During the last 5 days, if you are connected at the office, the System warns you to change your password.

For Remote working the situation is a little different – we have to condsider 3 cases:

#### **1) A Popup reminds you to change your password**

If your password is older than 55 days, after a successful VPN connection is established, you will get a popup that reminds you to change your current password:

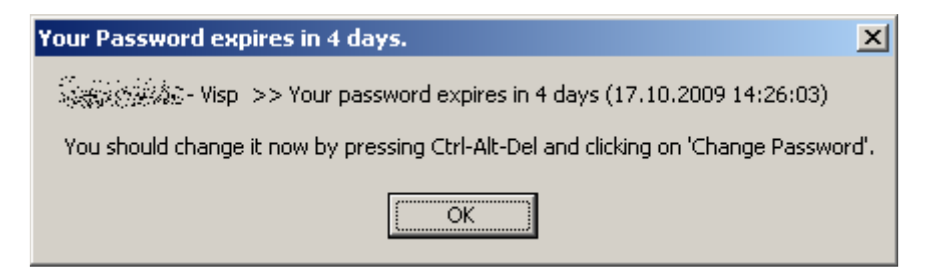

Please do so immediately, as this is the best way to change your password, so that it remains in sync with the domain. To change it, press Ctrl-Alt-Del followed by the "Change Password" Button. You then have to enter your current password and two times the new one. This new password is valid immediately also for your Laptop Logon and all PCs connected to the Lonza Network.

#### **2) The password needs to be changed during VPN login**

In this case, the SSL VPN shows a form to change your password immediately after logon. Change your password by typing the old and the new one (two times). You then have to login again using your new password. After successful VPN connection, you will get a popup to synchronize your password:

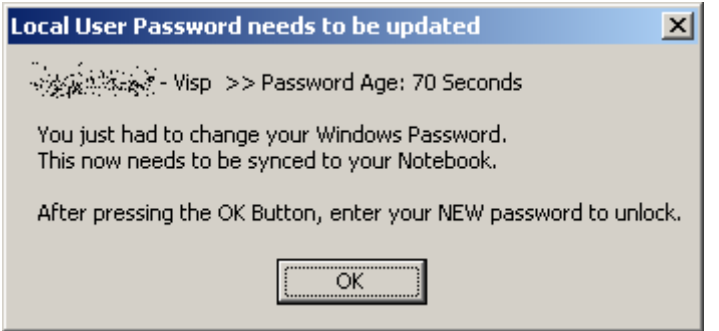

By pressing the OK button, your Computer will get locked, and you have to unlock it using the **new** password. Your Notebook has now also cached this new password for future logons.

#### **3) The password has been changed on another Computer**

In this case too, your computer does not know about the new domain password. This can happen, if e.g. you have not used your notebook for several days, and during these days you had to change your password, e.g. in an internet coffee or in the office. To login to your laptop, you still have to type the old password. Then you establish a VPN connection – the login to the VPN is done using your new password. After you are logged in successfully, you have to lock your workstation (using Windows-L or Ctrl-Alt-Del, Lock Computer) and then unlock it using the new password. This syncs the domain password to the locally cached password – next time you logon to your Notebook, you have to use the new password then.

### **7.3. When shouldn't you use IPass?**

If you already have a working internet connection over ADSL, cable modem or W-LAN you can directly start the VPN-Client without using iPass.

Start Menu > Programs > Lonza Remote Access > Remote Access Lonza:

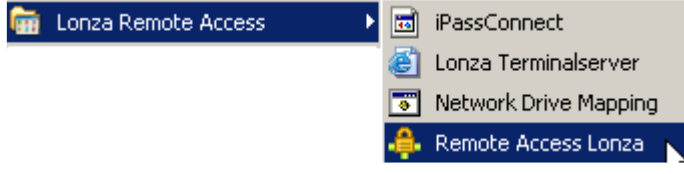

You then choose the desired site (Europe, United States, Asia) and proceed with "Connect". For more details about the VPN connection see chapter 4.

## **7.4. What to consider with Toll-free numbers?**

Costs for iPass toll-free numbers charged to LONZA by iPass vary from country to country e.g. Switzerland 3 US\$, Czech Republic 18 US\$. We advise you to connect, read or synchronize your emails and disconnect again. Further these numbers should not be used for private purposes

## **7.5. What to consider with Wireless Access-Points?**

With the Wireless Access-Points you get a high-speed connection from 2 to 54 Mbits. Tolls vary from 15-20 CH cents per minute. We advise you to connect, read or synchronize your

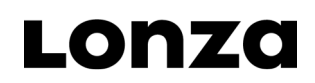

emails and disconnect again and work offline. The connection can be disconnected by clicking the following icon **A**l and chose "disconnect" .

#### **7.6. No access to network drives?**

Under Start > All Programs > Lonza Remote Access you can chose "Network drive mapping". This connects your network drives like P:\, G:\, ... Note: this can take a long time with dial up connections.

## **7.7. You cannot dial out of a hotel?**

Hotels often use a prefix like 0 or 9. In iPass you can adjust this under DIAL PROPERTIES

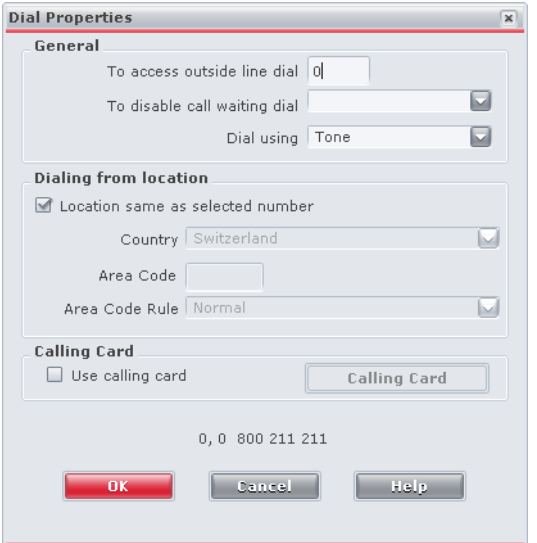

#### **7.8. The connection over the VPN-Client cannot be established?**

It may be that your UserID or password or the SecurID password is wrong. Note: The Windows password can be different than the SecurID card password.

After 3 unsuccessful attempts your SecurID account will be locked. Call your Hotline.

There are several connection points to the LONZA network. If the one you chose is not available please chose another. There are the three SSL VPNs: EU, US, CN

### **7.9. What is ADSL?**

ADSL is a permanent connection to the internet with a fixed fee per month and an asymmetric broadband e.g. 1000 kbs for upload and 5000 kbs for download.

### **7.10. What is an analog / ISDN connection?**

These are dialup connections with speed of 33-56 kbps for analog and. 64 kbps for ISDN. Costs depend on the connection time like phone calls.